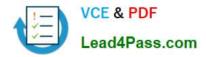

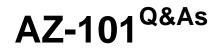

Microsoft Azure Integration and Security

# Pass Microsoft AZ-101 Exam with 100% Guarantee

Free Download Real Questions & Answers **PDF** and **VCE** file from:

https://www.lead4pass.com/az-101.html

100% Passing Guarantee 100% Money Back Assurance

Following Questions and Answers are all new published by Microsoft Official Exam Center

Instant Download After Purchase

100% Money Back Guarantee

- 😳 365 Days Free Update
- 800,000+ Satisfied Customers

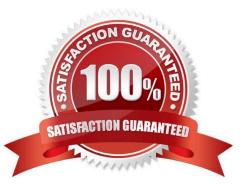

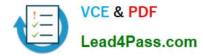

## **QUESTION 1**

You need to recommend an environment for the deployment of App1. What should you recommend?

A. a new App Service plan that uses the P3v2 pricing tier

- B. ASE1 and an App Service plan that uses the I1 pricing tier
- C. ASE1 and an App Service plan that uses the I3 pricing tier

D. a new App Service plan that uses the S1 pricing tier

Correct Answer: B

https://docs.microsoft.com/en-us/azure/app-service/environment/app-service-app-service-environment-control-inbound-traffic

### **QUESTION 2**

### HOTSPOT

You have an Azure virtual machine named VM1 that connects to a virtual network named VNet1. VM1 has the following configurations:

Subnet: 10.0.0/24

Availability set: AVSet

Network security group (NSG): None

Private IP address: 10.0.0.4 (dynamic)

Public IP address: 40.90.219.6 (dynamic)

You deploy a standard, Internet-facing load balancer named slb1.

You need to configure slb1 to allow connectivity to VM1.

Which changes should you apply to VM1 as you configure slb1? To answer, select the appropriate options in the answer area.

NOTE: Each correct selection is worth one point.

Hot Area:

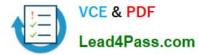

## Answer Area

| Before you create a backend pool on slb1, you must: | ♥<br>Create and assign an NSG to VM1<br>Remove the public IP address from VM1<br>Change the private IP address of VM1 to static |
|-----------------------------------------------------|----------------------------------------------------------------------------------------------------|
| Before you can connect to VM1 from slb1, you must:  | <b>V</b>                                                                                                    |
| - Stale                                             | Create and configure an NSG                                                                                                    |
| -an-                                                | Remove the public IP address from VM1                                                                                           |
|                                                     | Change the private IP address of VM1 to static                                                                                  |

Correct Answer:

## Answer Area

| Before you create a backend pool on slb1, you must:                                                                                                    | ▼<br>©reate and assign an NSG to VM1           |
|----------------------------------------------------------------------------------------------------|------------------------------------------------|
|                                                                                                    | Remove the public IP address from VM1          |
| 848                                                                                                    | Change the private IP address of VM1 to static |
| Before you can connect to VM1 from slb1, you must:                                                                                                    | ▼                                              |
| and the second second s | Create and configure an NSG                    |
| an                                                                                                    | Remove the public IP address from VM1          |
|                                                                                                    | Change the private IP address of VM1 to static |

## **QUESTION 3**

You discover that VM3 does NOT meet the technical requirements.

You need to verify whether the issue relates to the NSGs.

What should you use?

- A. Diagram in VNet1
- B. the security recommendations in Azure Advisor
- C. Diagnostic settings in Azure Monitor
- D. Diagnose and solve problems in Traffic Manager Profiles
- E. IP flow verify in Azure Network Watcher
- Correct Answer: E

Scenario: Contoso must meet technical requirements including:

Ensure that VM3 can establish outbound connections over TCP port 8080 to the applications servers in the Montreal

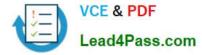

office.

IP flow verify checks if a packet is allowed or denied to or from a virtual machine. The information consists of direction, protocol, local IP, remote IP, local port, and remote port. If the packet is denied by a security group, the name of the rule

that denied the packet is returned. While any source or destination IP can be chosen, IP flow verify helps administrators quickly diagnose connectivity issues from or to the internet and from or to the on-premises environment.

References:

https://docs.microsoft.com/en-us/azure/network-watcher/network-watcher-ip-flow-verify-overview

## **QUESTION 4**

You have an Azure subscription named Subscription1.

You enable Azure Active Directory (AD) Privileged Identity Management.

From Azure AD Privileged Identity Management, you configure the Global Administrator role for the Azure Active Directory (Azure AD) tenant as shown in the Role settings exhibit. (Click the Exhibit tab.)

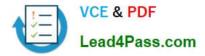

## Activations

Maximum activation duration (hours) 6

|                                           | 4                                                      |   |
|-------------------------------------------|--------------------------------------------------------|---|
| Notifications                             |                                                        |   |
| Send email notifying admins of activatio  | n <b>O</b>                                             |   |
| Enable Disable                            | during activation 0 3 3 1 CONT                         |   |
| Incident/Request ticket                   | G                                                      |   |
| Require ncident/request ticket number of  | during activation 🛛 🧷                                  |   |
| Enable Disable                            | AP 813                                                 |   |
| Multi-Factor Authentication               | Ol                                                     |   |
| Require Azure Multi-Factor Authentice     | over activation 🚯                                      |   |
| Enable Disable                            |                                                        |   |
| Require approval                          |                                                        |   |
| Require approval to activate this role () |                                                        |   |
| Enable Disable                            |                                                        |   |
| If no approvers are selected default.     | d, Privileged Role Administrators will be approvers by |   |
| SELECTED APPROVER                         | ACTION                                                 |   |
| No results.                               |                                                        | - |

From Azure AD Privileged Identity Management, you configure the global administrators as shown in the Members exhibit. (Click the Exhibit tab.)

| MEMBER      | EMAIL                 | ASSIGNMENT TYPE | EXPIRATION |   |
|-------------|-----------------------|-----------------|------------|---|
| Adatum I.td | sk180606@outlook.com  | Permanent       | -          | s |
| User2       | User2@sk180606outlook | . Eligible      | 5          |   |

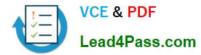

User2 activates the Global Administrator role on July 16, 2018, at 10:00, as shown in the Activation exhibit. (Click the Exhibit tab.)

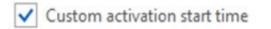

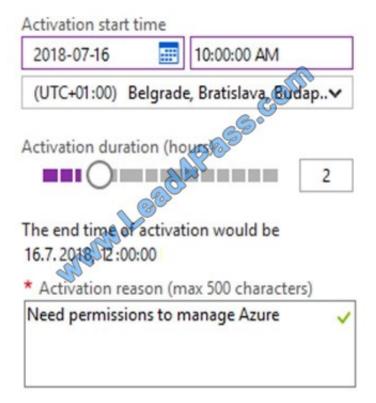

For each of the following statements, select Yes if the statement is true. Otherwise, select No. NOTE: Each correct selection is worth one point.

Hot Area:

| Answer Area                                                                                             |            |    |
|----------------------------------------------------------------------------------------------------|------------|----|
| Statements                                                                                              | Yes        | No |
| User2 will be a global administrator on July 16, 2018 at 11:00.                                         | $\bigcirc$ | 0  |
| When User2 attempts to activate the Global Acministrator role, the request will activate automatically. | 0          | 0  |
| User2 must use multi-factor authentication to activate the Global Administrator role.                   | 0          | 0  |

Correct Answer:

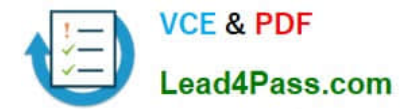

## Answer Area

| Statements                                                                                              | Yes        | No |
|----------------------------------------------------------------------------------------------------|------------|----|
| User2 will be a global administrator on July 16, 2018 at 11:00.                                         | $\bigcirc$ | 0  |
| When User2 attempts to activate the Global Acministrator role, the request will activate automatically. | $\bigcirc$ | 0  |
| User2 must use multi-factor authentication to activate the Global Administrator role.                   | $\bigcirc$ | 0  |

## **QUESTION 5**

You need to create a web app named corp7509086n2 that can be scaled horizontally. The solution must use the lowest possible pricing tier for the App Service plan. What should you do from the Azure portal?

A. Check the answer in explanation.

Correct Answer: A

See below.

Step 1:

In the Azure Portal, click Create a resource > Web + Mobile > Web App.

Step 2:

Use the Webb app settings as listed below.

Web App name: corp7509086n2

Hosting plan: Azure App Service plan

Pricing tier of the Pricing Tier: Standard

Change your hosting plan to Standard, you can\\'t setup auto-scaling below standard tier.

Step 3:

Select Create to provision and deploy the Web app.

References:

https://docs.microsoft.com/en-us/azure/app-service/environment/app-service-web-how-to-create-a-web-app-in-an-ase

https://azure.microsoft.com/en-us/pricing/details/app-service/plans/

Latest AZ-101 Dumps

AZ-101 PDF Dumps

**AZ-101 Practice Test** 

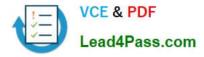

To Read the Whole Q&As, please purchase the Complete Version from Our website.

# Try our product !

100% Guaranteed Success
100% Money Back Guarantee
365 Days Free Update
Instant Download After Purchase
24x7 Customer Support
Average 99.9% Success Rate
More than 800,000 Satisfied Customers Worldwide
Multi-Platform capabilities - Windows, Mac, Android, iPhone, iPod, iPad, Kindle

We provide exam PDF and VCE of Cisco, Microsoft, IBM, CompTIA, Oracle and other IT Certifications. You can view Vendor list of All Certification Exams offered:

## https://www.lead4pass.com/allproducts

## **Need Help**

Please provide as much detail as possible so we can best assist you. To update a previously submitted ticket:

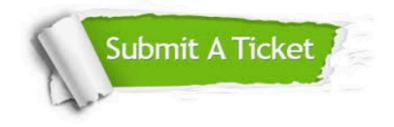

#### **One Year Free Update**

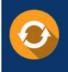

Free update is available within One Year after your purchase. After One Year, you will get 50% discounts for updating. And we are proud to boast a 24/7 efficient Customer Support system via Email.

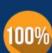

Money Back Guarantee To ensure that you are spending on quality products, we provide 100%

money back guarantee for 30 days

from the date of purchase

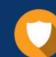

#### Security & Privacy

We respect customer privacy. We use McAfee's security service to provide you with utmost security for your personal information & peace of mind.

Any charges made through this site will appear as Global Simulators Limited. All trademarks are the property of their respective owners. Copyright © lead4pass, All Rights Reserved.